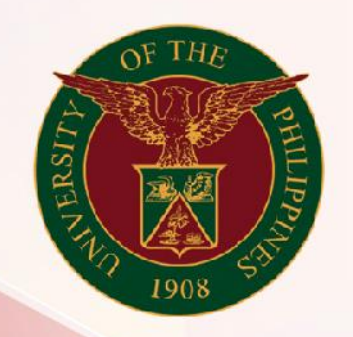

# University of the Philippines

# **SPCMIS**

**Supplies, Procurement, and Campus Management Information System** 

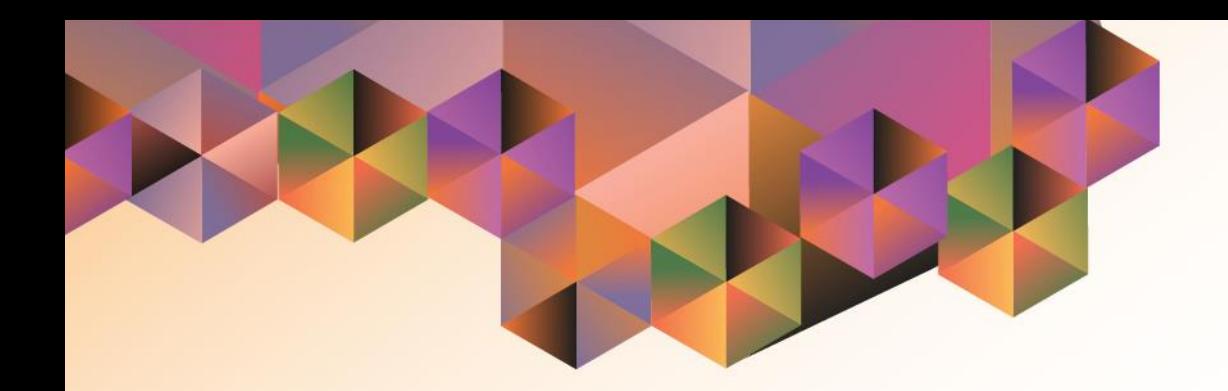

# Creation of RFQ

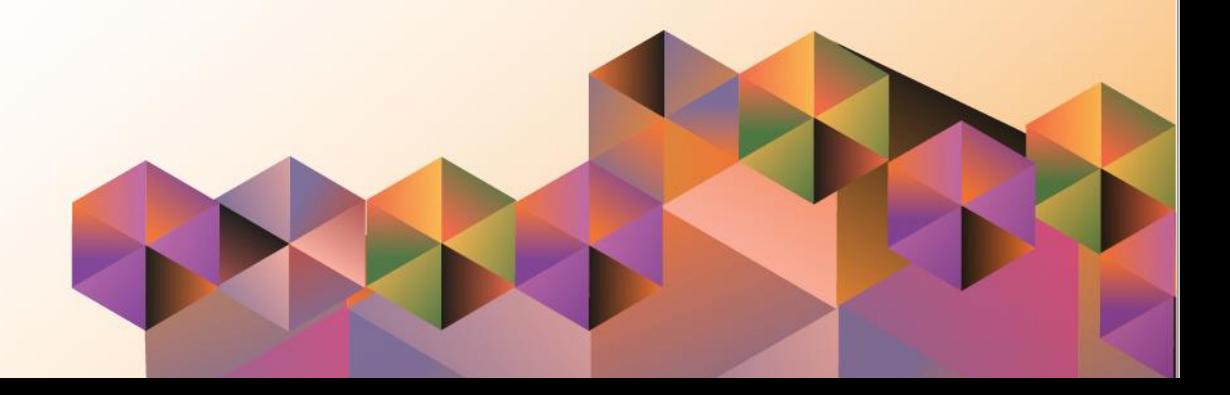

# **SPCMIS User Manual** *iProcurement*

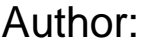

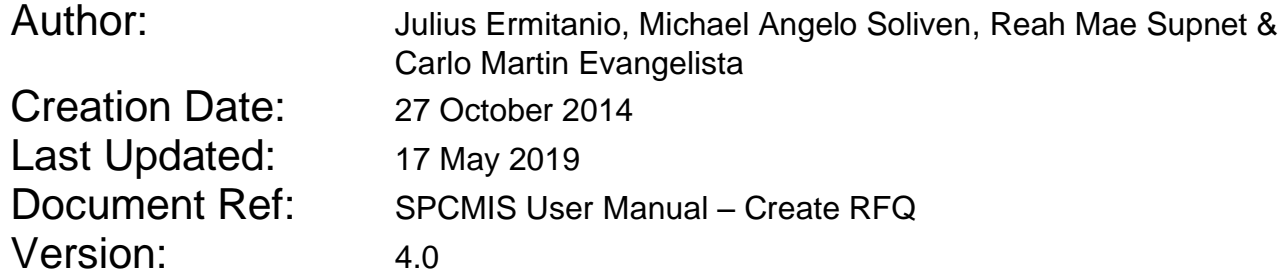

# **Approvals:**

Recommending Approval:

Approved by:

## **1. DOCUMENT CONTROL**

# **1.1 Change Record**

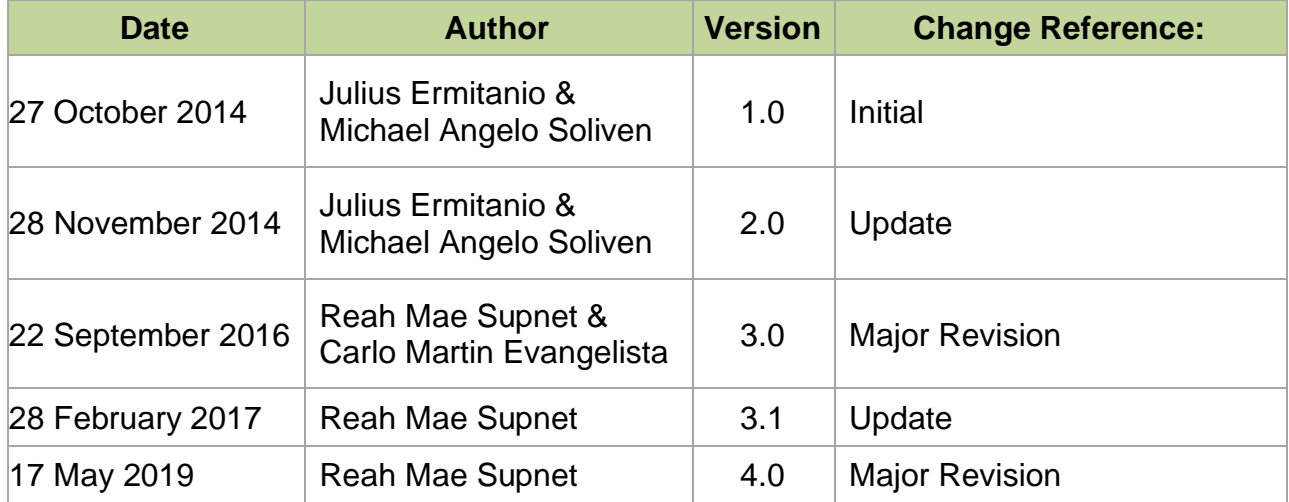

# **2. Description**

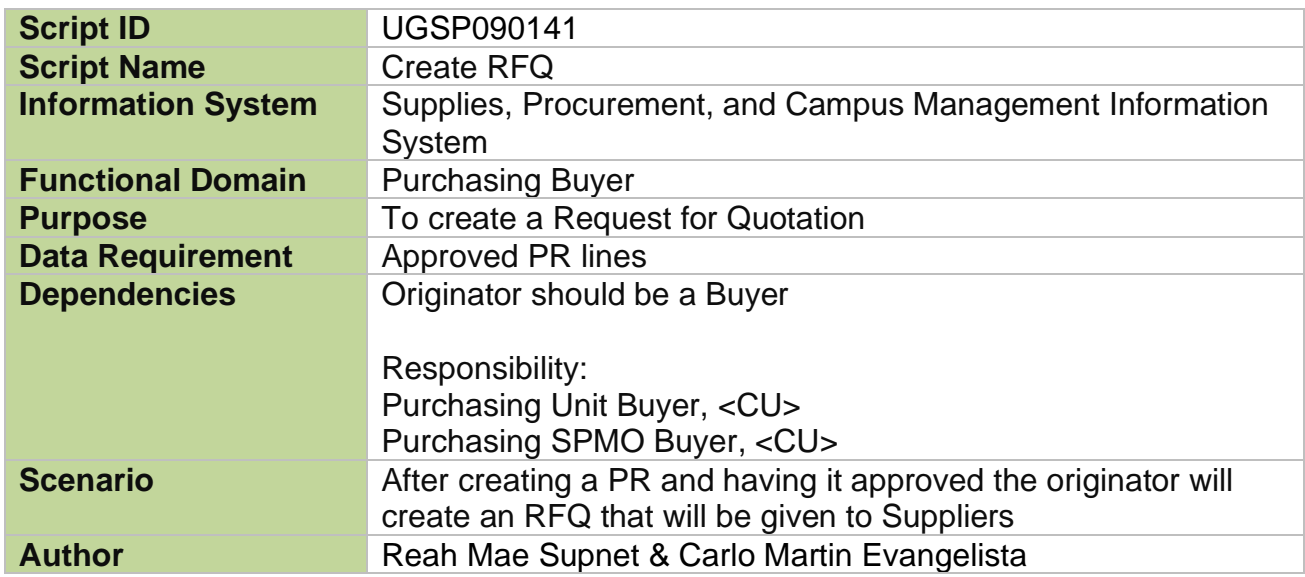

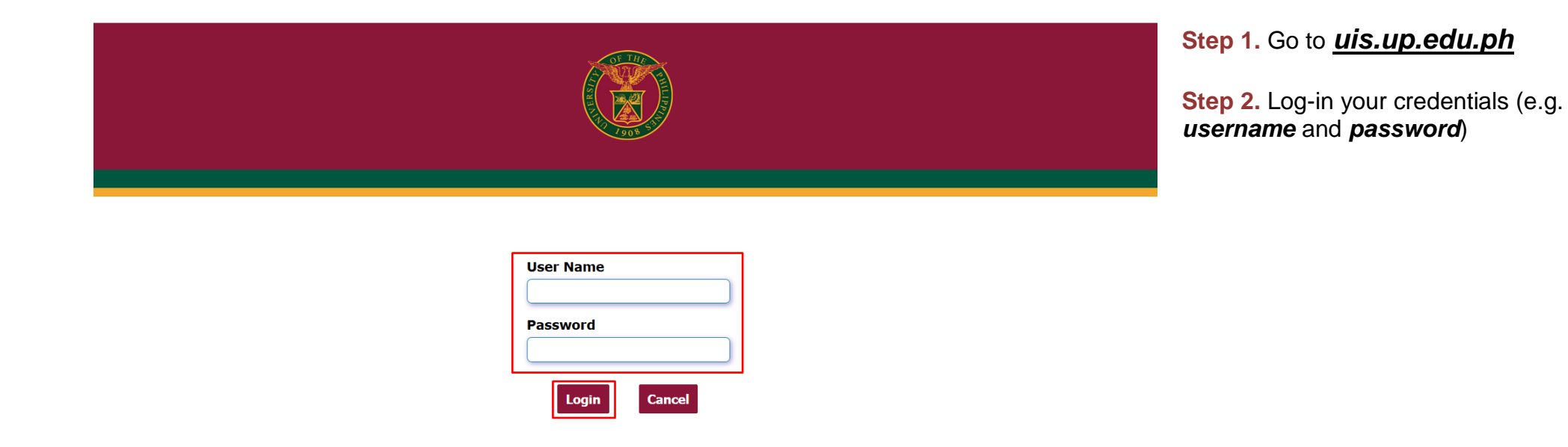

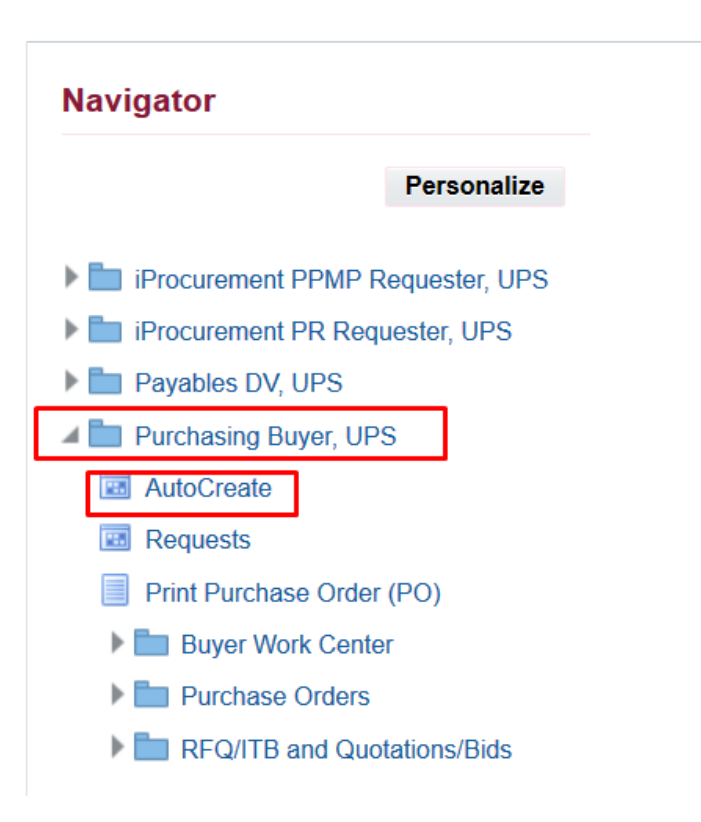

**Step 3.** In the *Main Menu*, select *Purchasing Buyer, UP*

**Step 4.** Select *Autocreate*

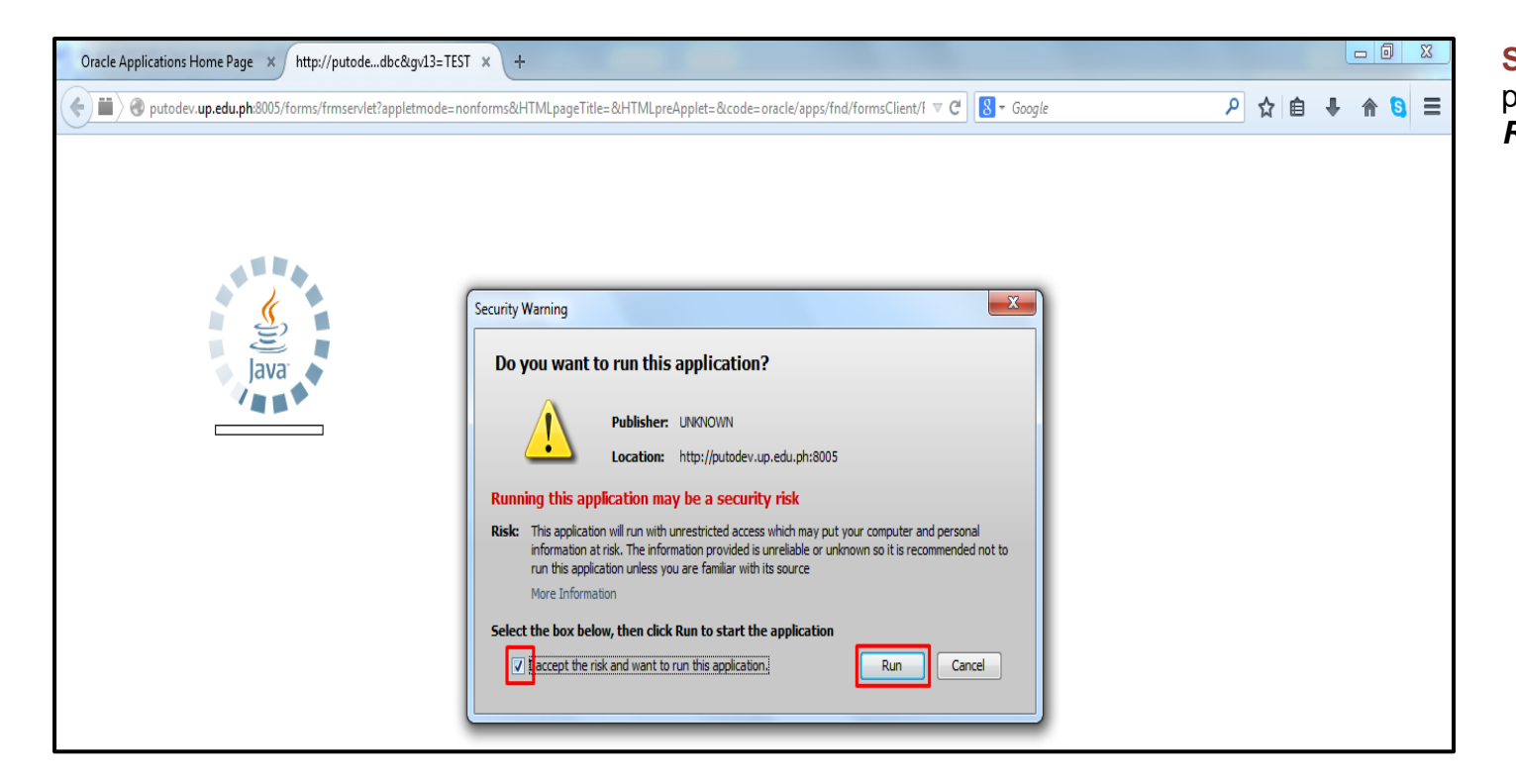

**Step 5. Java Application form will** prompt, tick checkbox then click *Run*

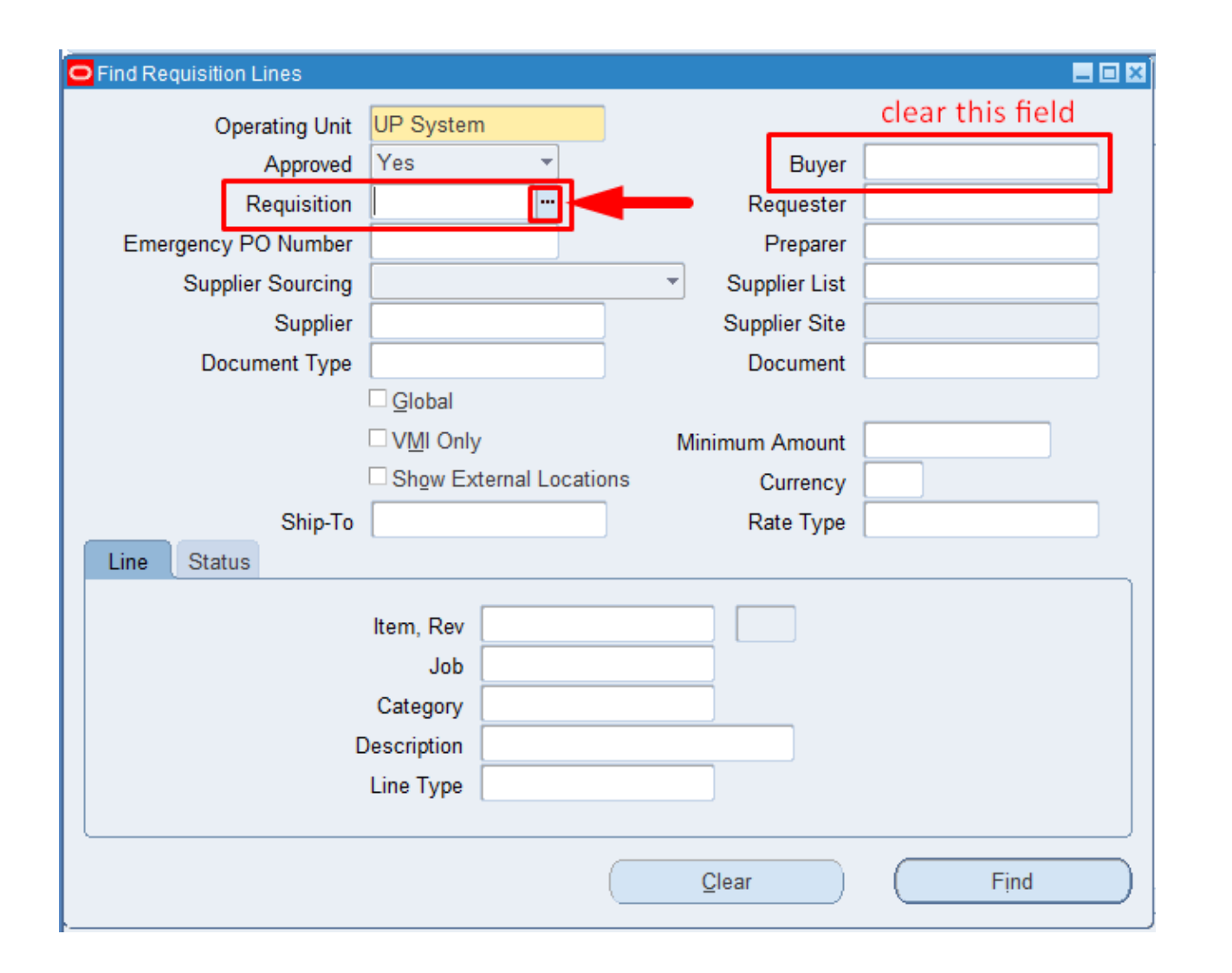

**Step 6.** *Find Requisition Lines*  window will appear

#### **Step 7.** Clear the *Buyer* field

In *Requisition* field, click *ellipsis* to search for the Purchase Request to be referenced

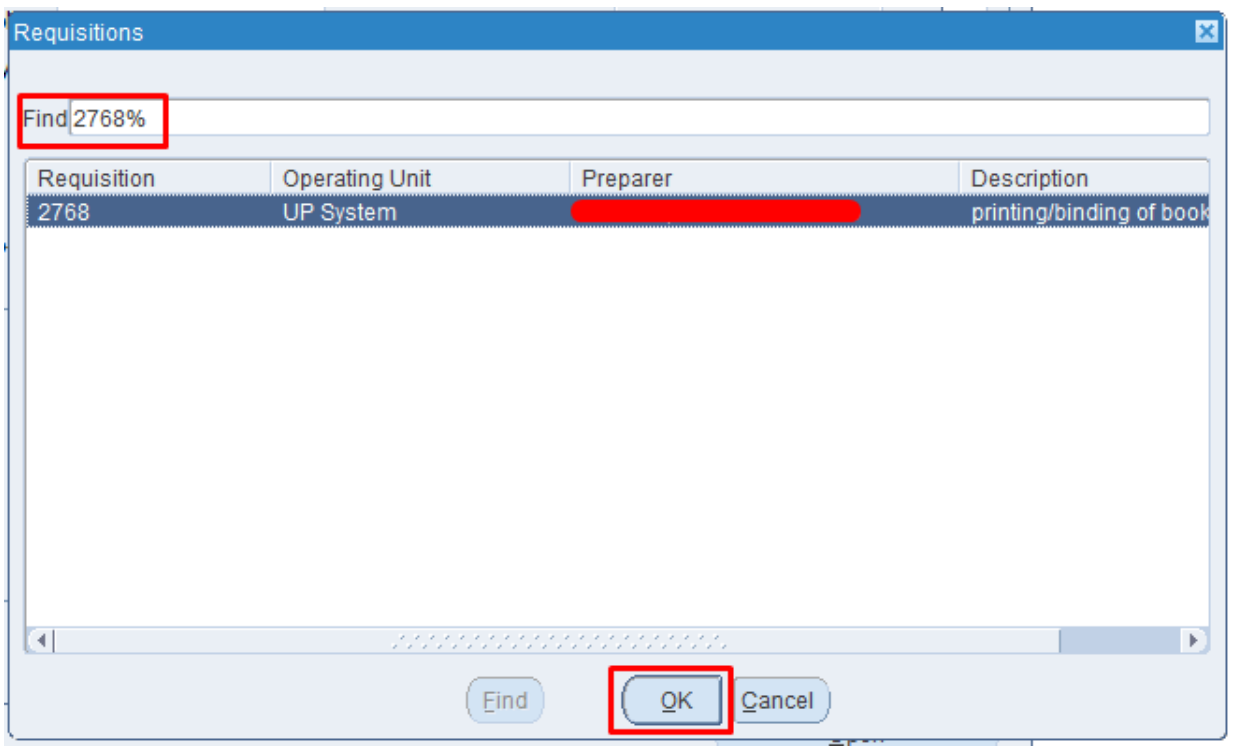

**Step 8.** Type the requisition number on *Find* field.

Click *Find*

**Step 9.** Select a requisition then click *Ok*

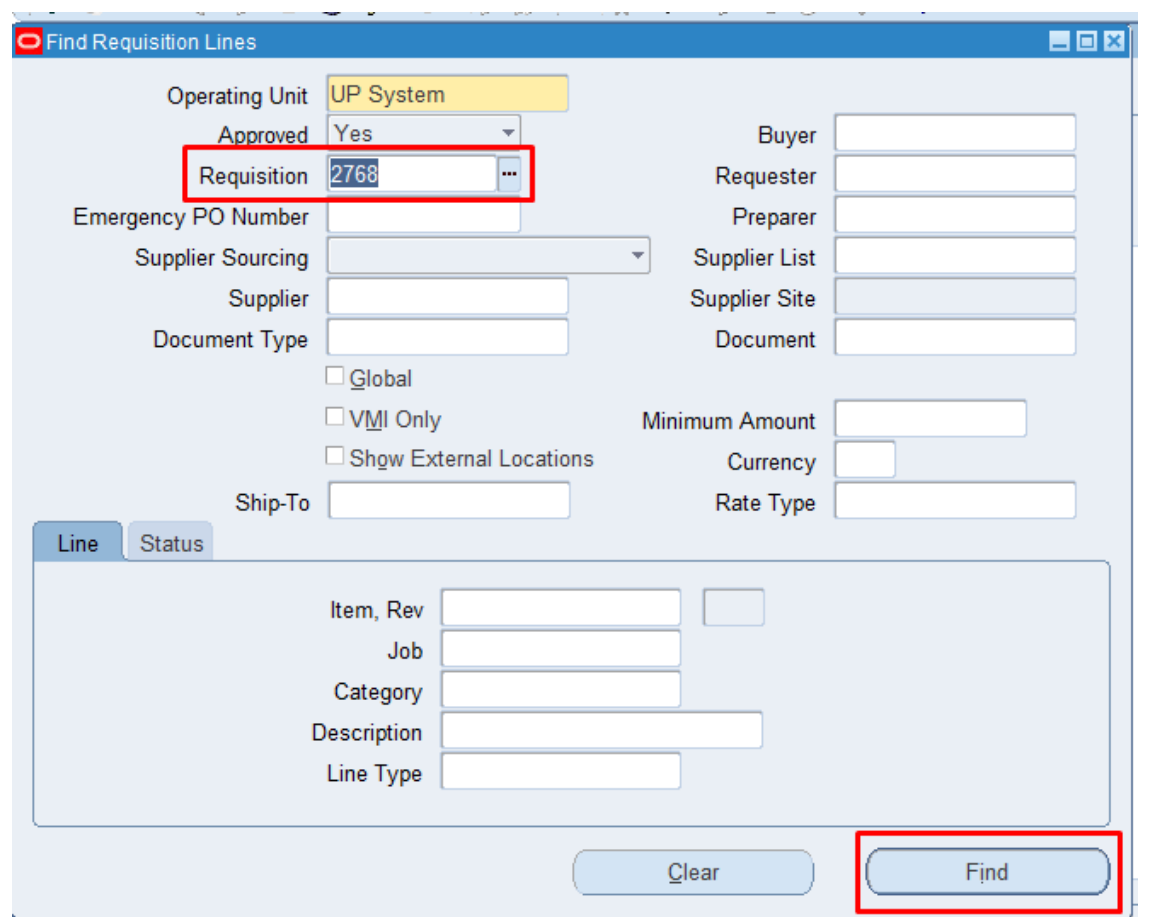

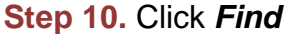

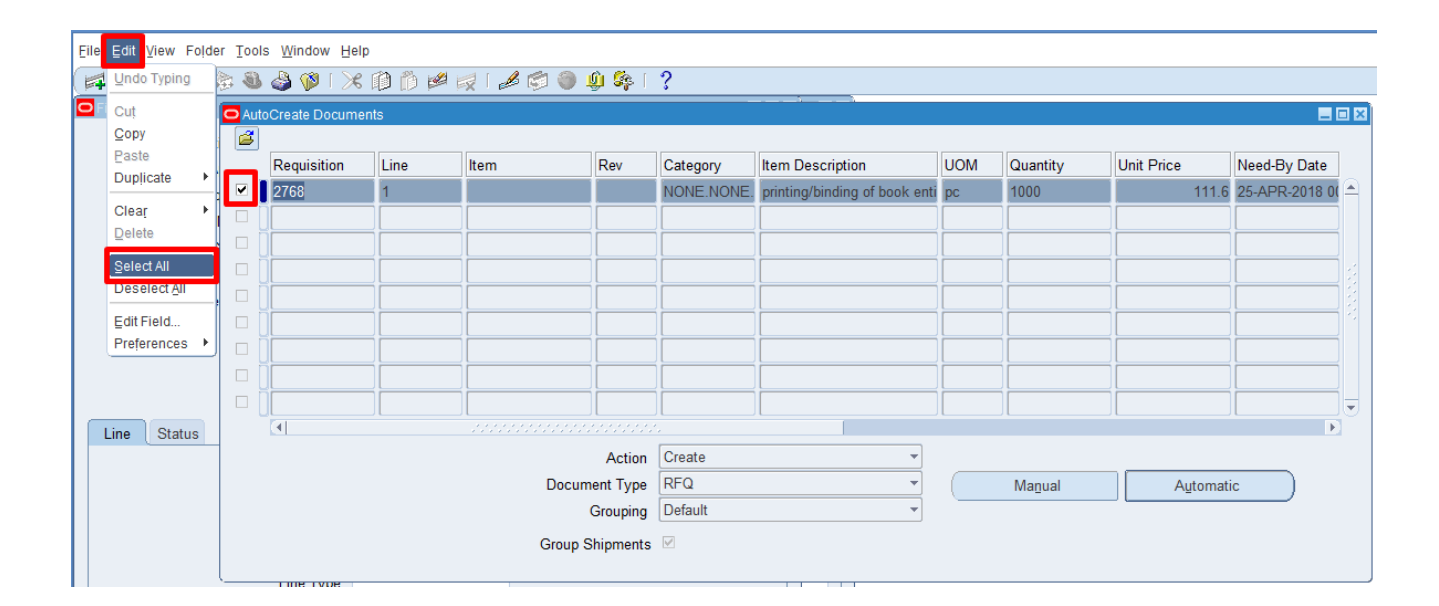

*AutoCreate Documents* window will appear

**Step 11.** Select the line item that will be included in the RFQ

To select multiple line items, click *Edit* on the menu,

select *Select All*. All items will be ticked

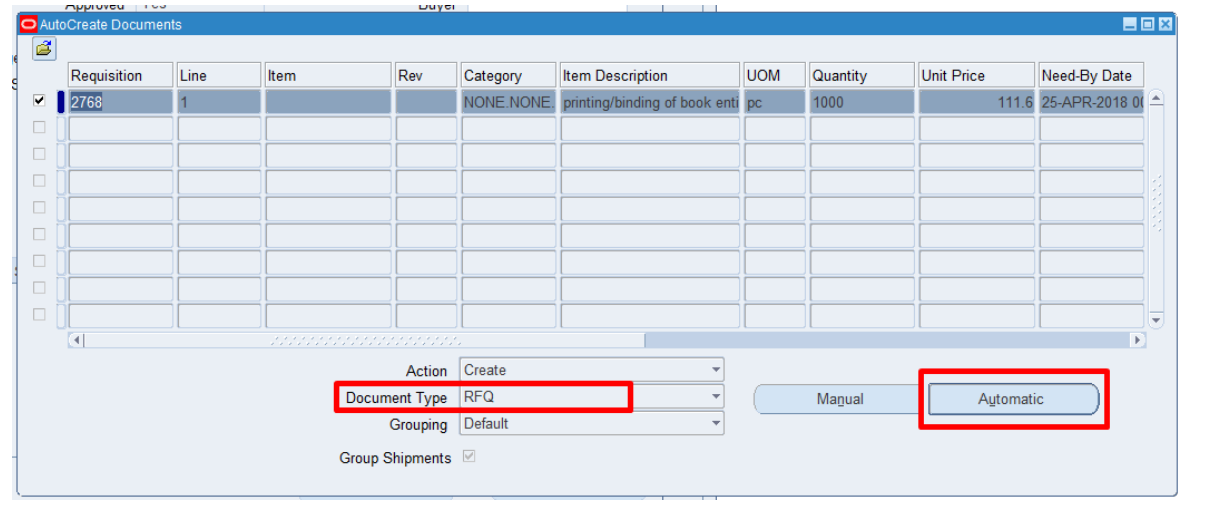

**Step 12.** On the field *Document Type*, select *RFQ*.

Then click *Automatic*

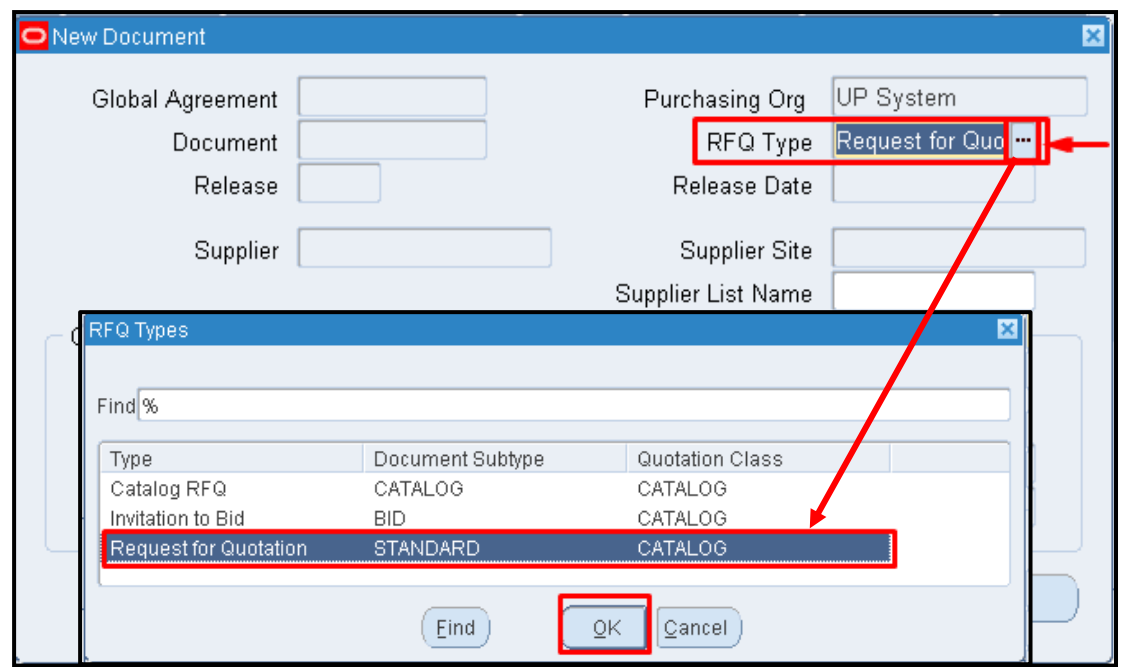

**Step 13.** On *RFQ Type*, click ellipsis.

Choose *Request for Quotation* then click *Ok*

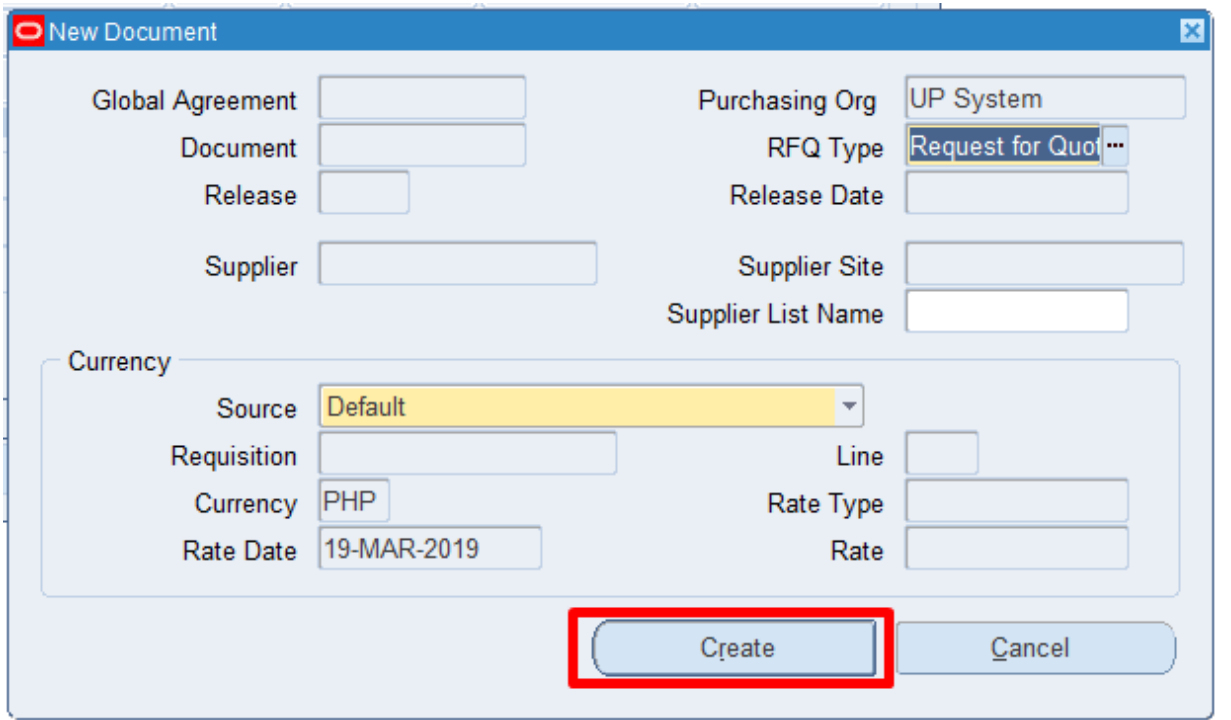

## **Step 14.** Click *Create*

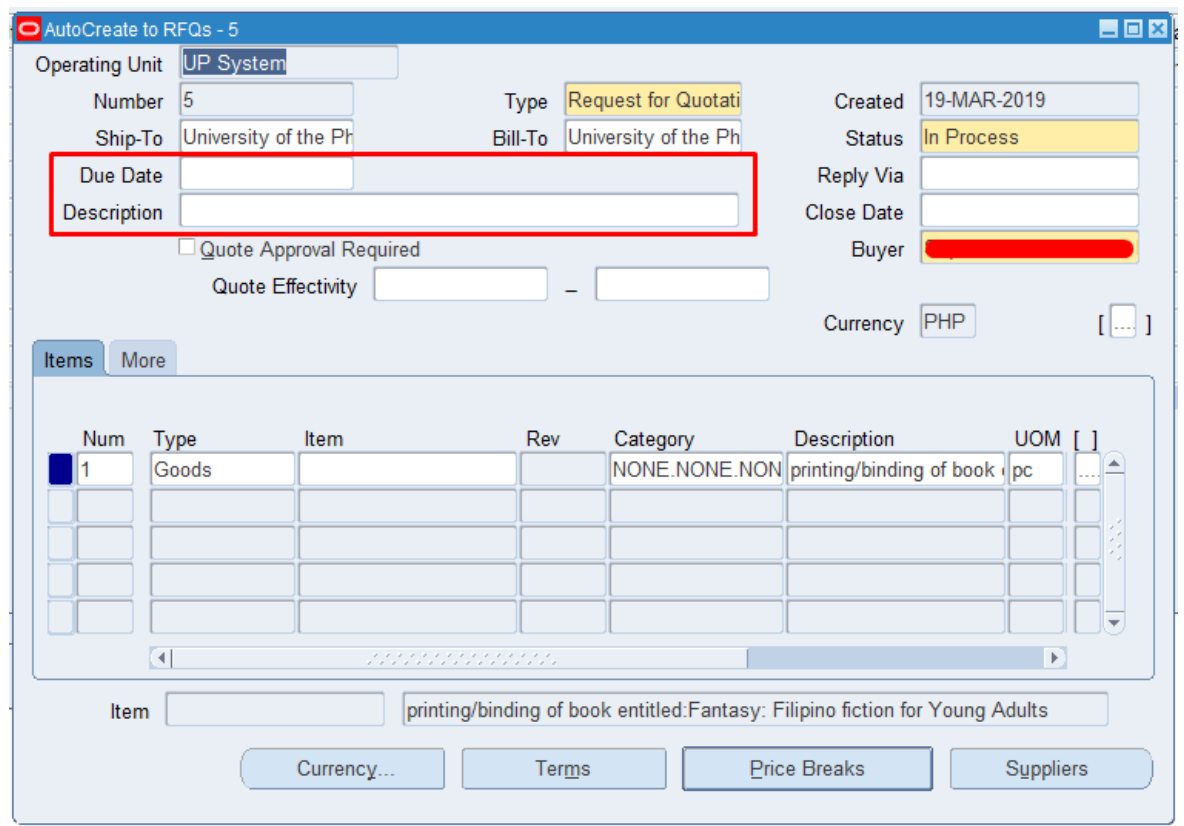

#### **Step 15.** *AutoCreate to RFQs* window will appear. Enter required fields

On *Due Date*, click ellipsis.

Select a date. (Based on the calendar day mandated in RA9184)

Enter *Description* of the RFQ following this naming convention: **RFQ for <Description of the generated PR>**

Example: *RFQ for PR 457 Office Equipment Common Use Items (Q1-2017) – Cash Office*

Click checkbox *Quote Approval Required*.

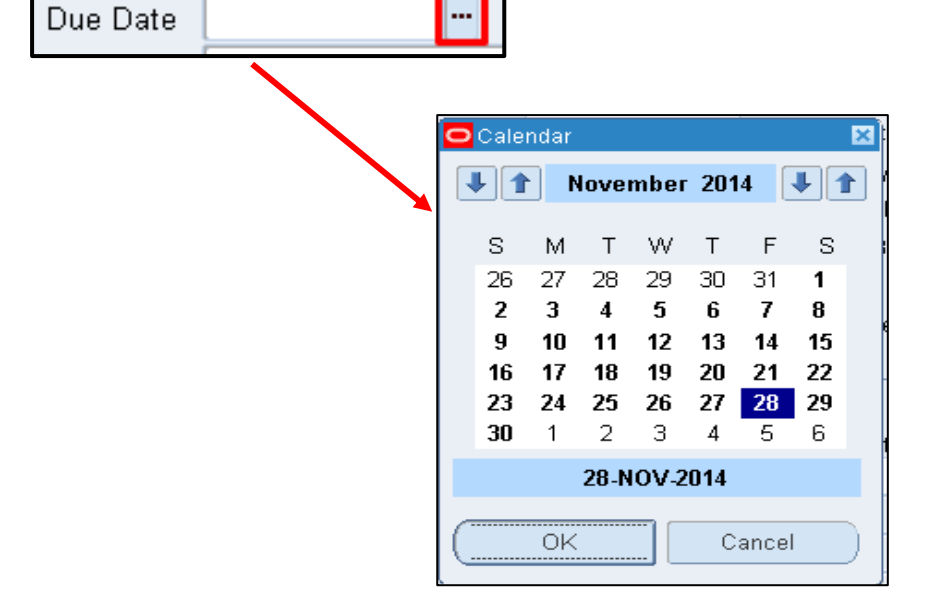

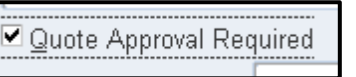

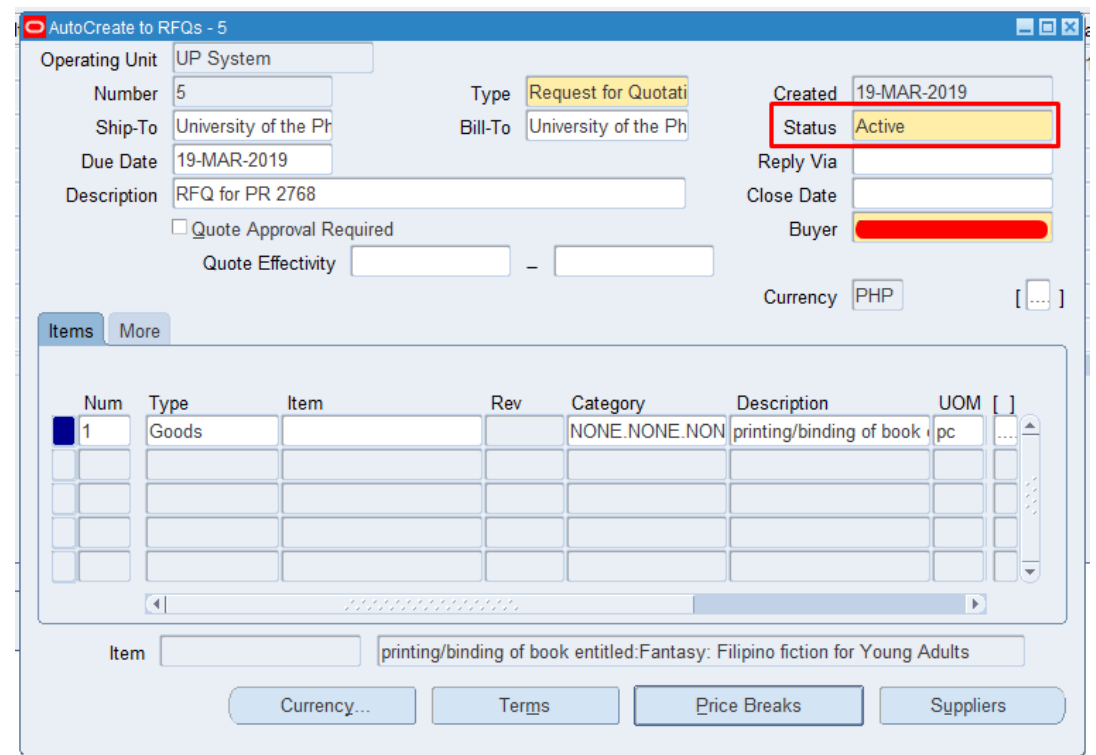

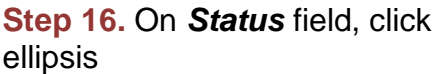

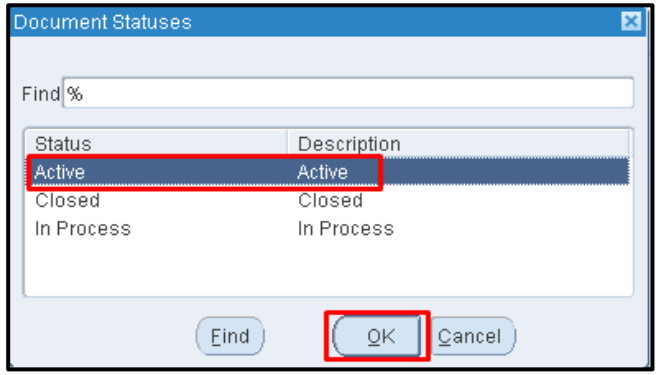

Select *Active* then click *Ok*

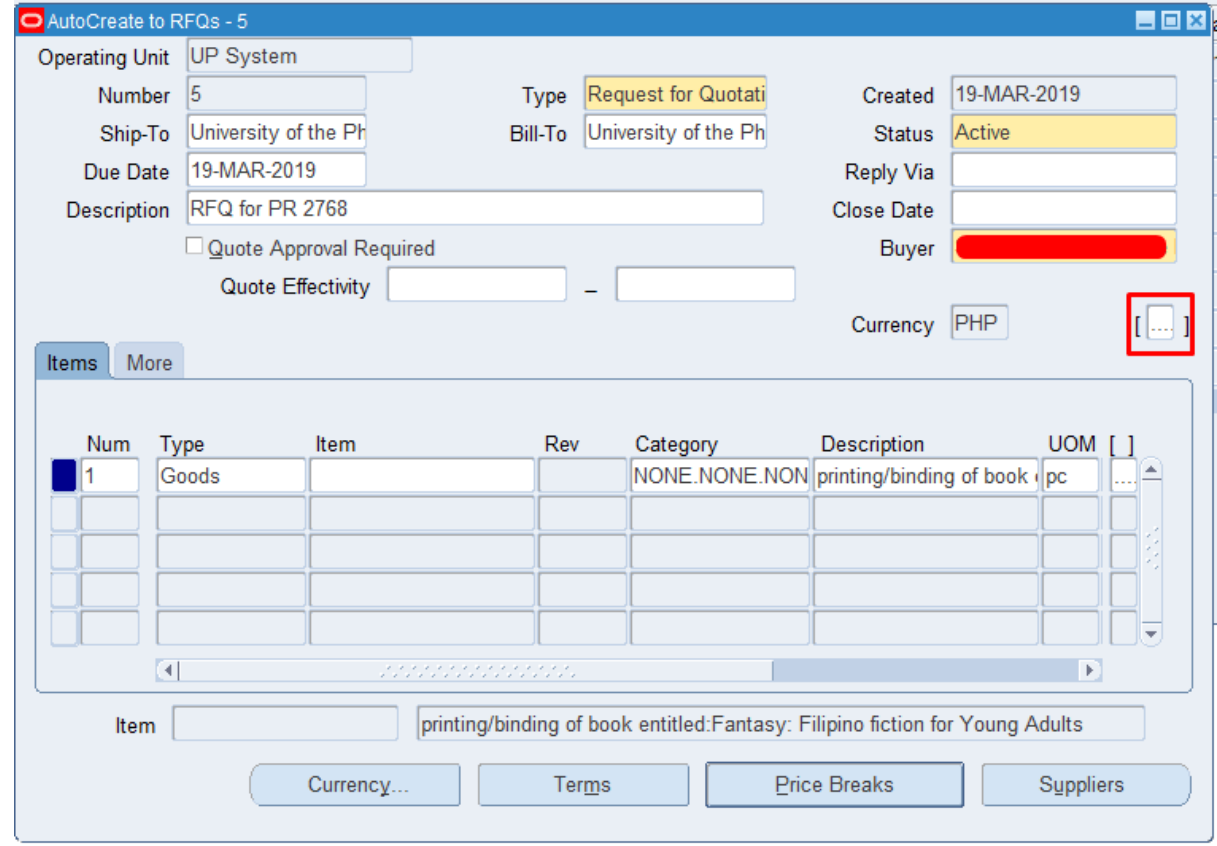

**Step 17.** Click ellipsis for additional information found below the Buyer field

Enter the following details:

- − *Purchase Requisition No*
- − *Obr/BUR Number*
- − *Mode of Procurement*
- − *Source of Fund*
- − *Responsibility Center*
- − *Special Code*

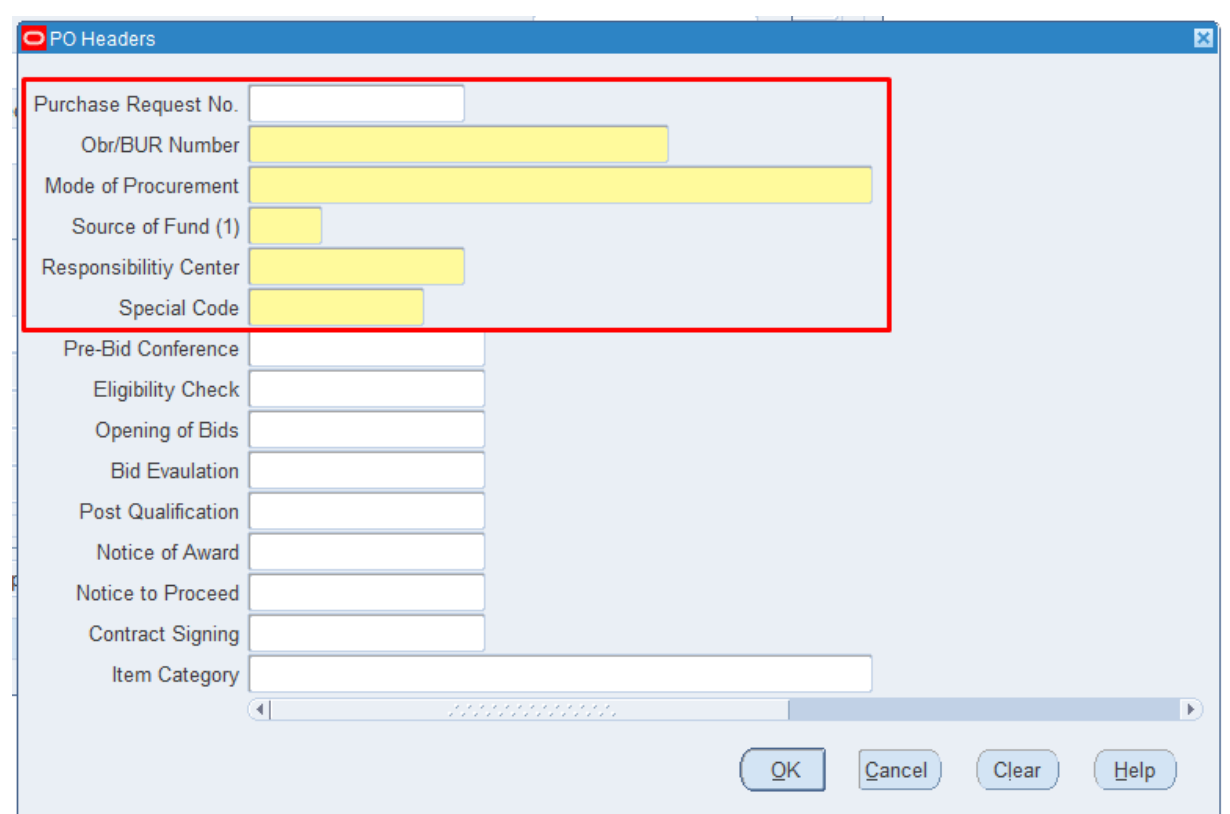

*PO Headers* window will appear

*Purchase Requisition No.* field*:* enter the number of the referenced *PR Number*

*Obr/BUR Number* field*:* enter the *Obr/BUR Number* of the referenced Purchase Request Number

*Mode of Procurement* field: to search for the *mode of procurement*, click the ellipsis on the said field, and select the appropriate value for the requisition

**Source of Fund field:** to search for the *source of*  fund, click the ellipsis on the said field, and select the appropriate value for the requisition

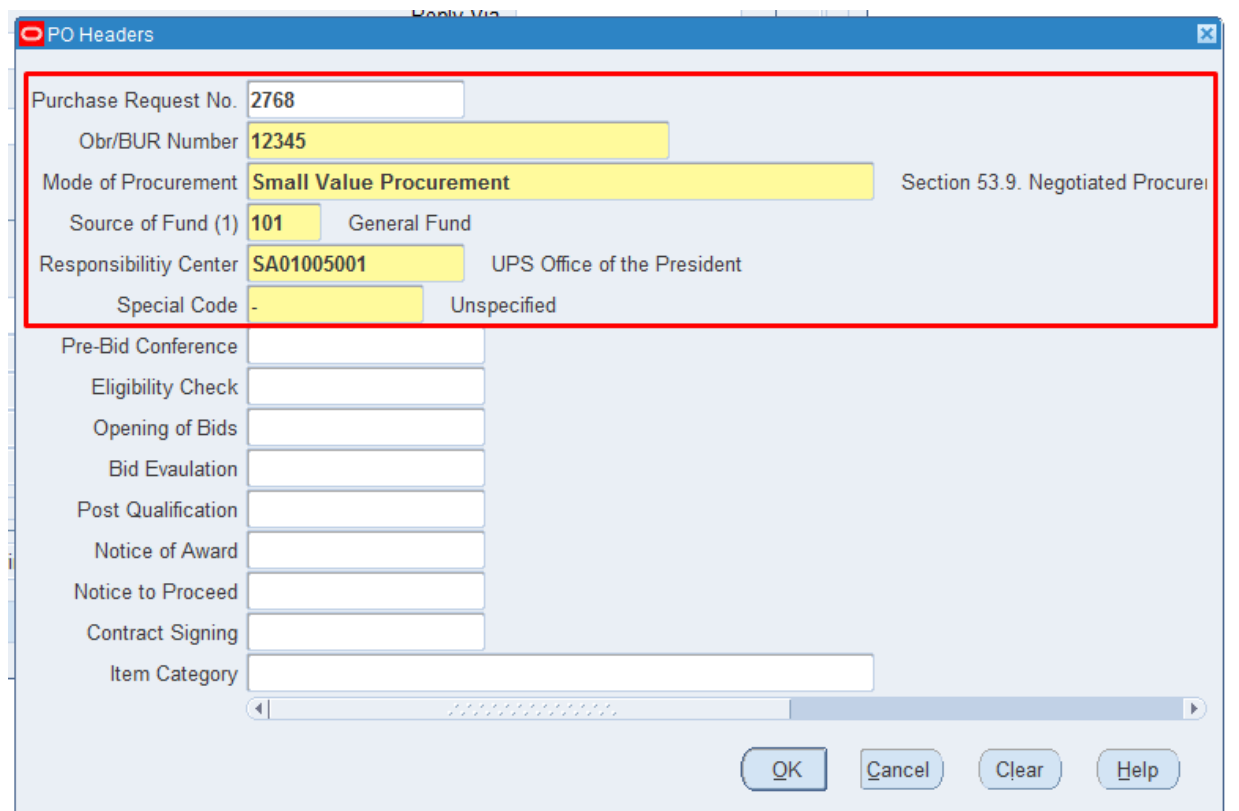

*Responsibility Center* field: to search for the *responsibility center*, click the ellipsis on the said field, and select the appropriate code for the requisition

#### *Special Code* field:

to search for the *special code*, click the ellipsis on the said field, and select the appropriate code for the requisition

if there is none, select *(-) Unspecified*

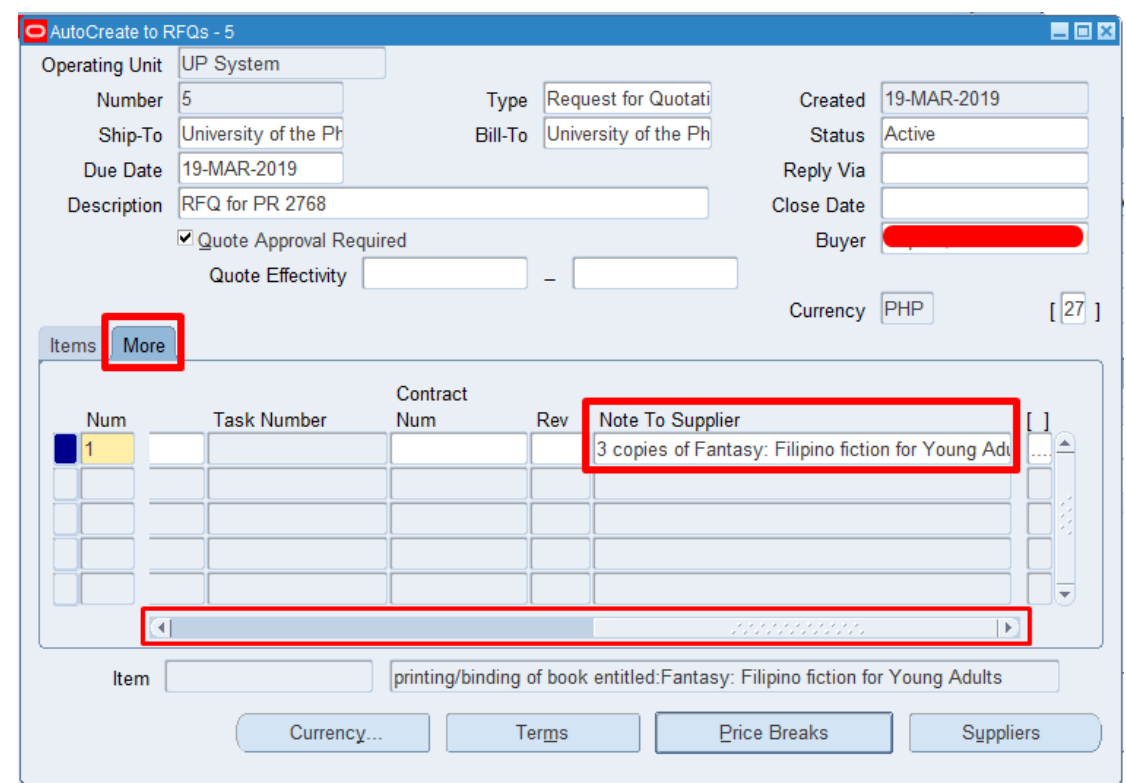

**Step 18.** To add *additional information or specifications* to the item line -

click *More Tab* and scroll to the *Note to Supplier field* then enter additional details.

The field allows 480 characters.

When adding details use a *semi-colon (;)* to indicate *next line/Enter*

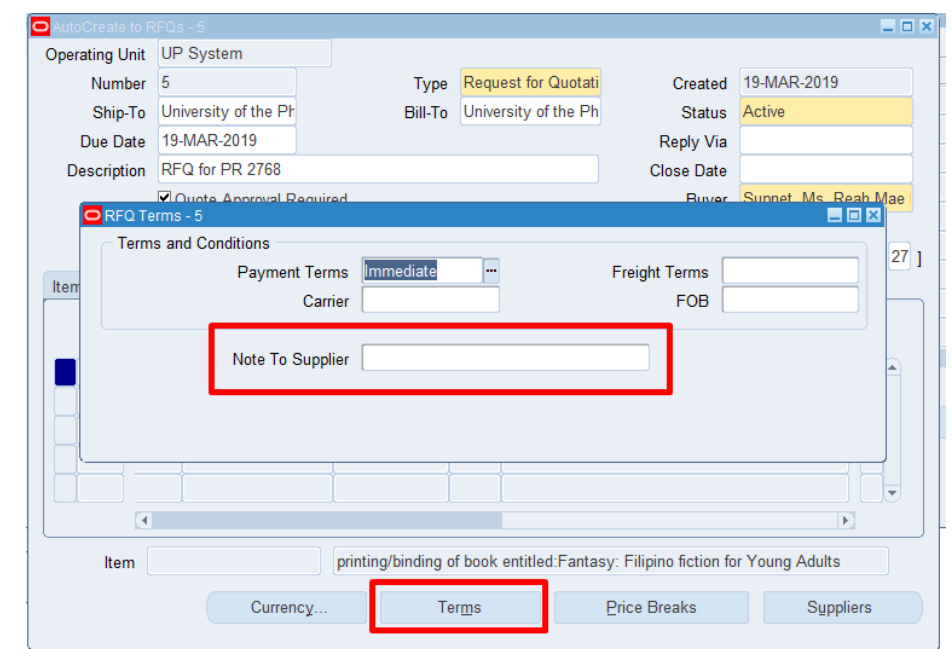

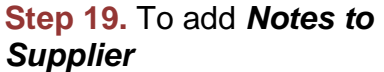

click *Term button* and enter additional information in the *Note to Supplier* field then enter additional details.

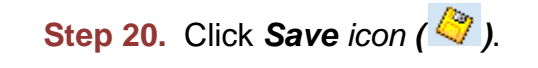

Confirmation of saved RFQ will appear on the lower part of the page

Take note of the RFQ number

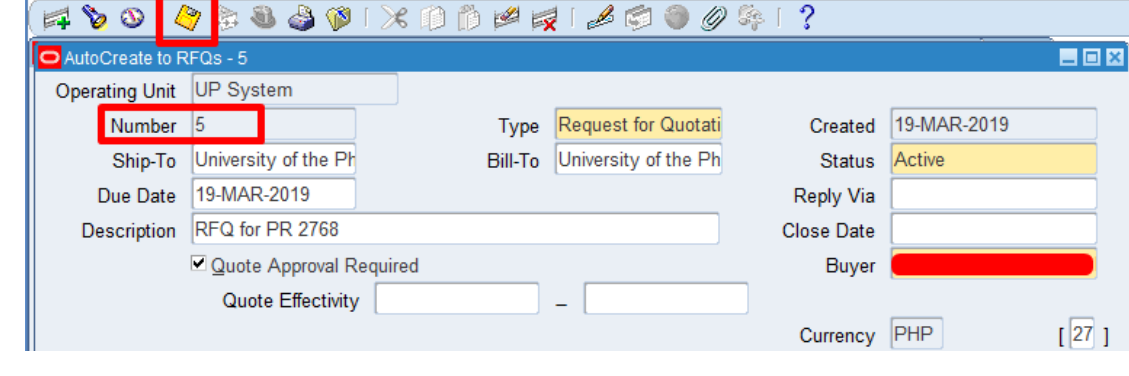

Eile Edit View Folder Tools Window Help

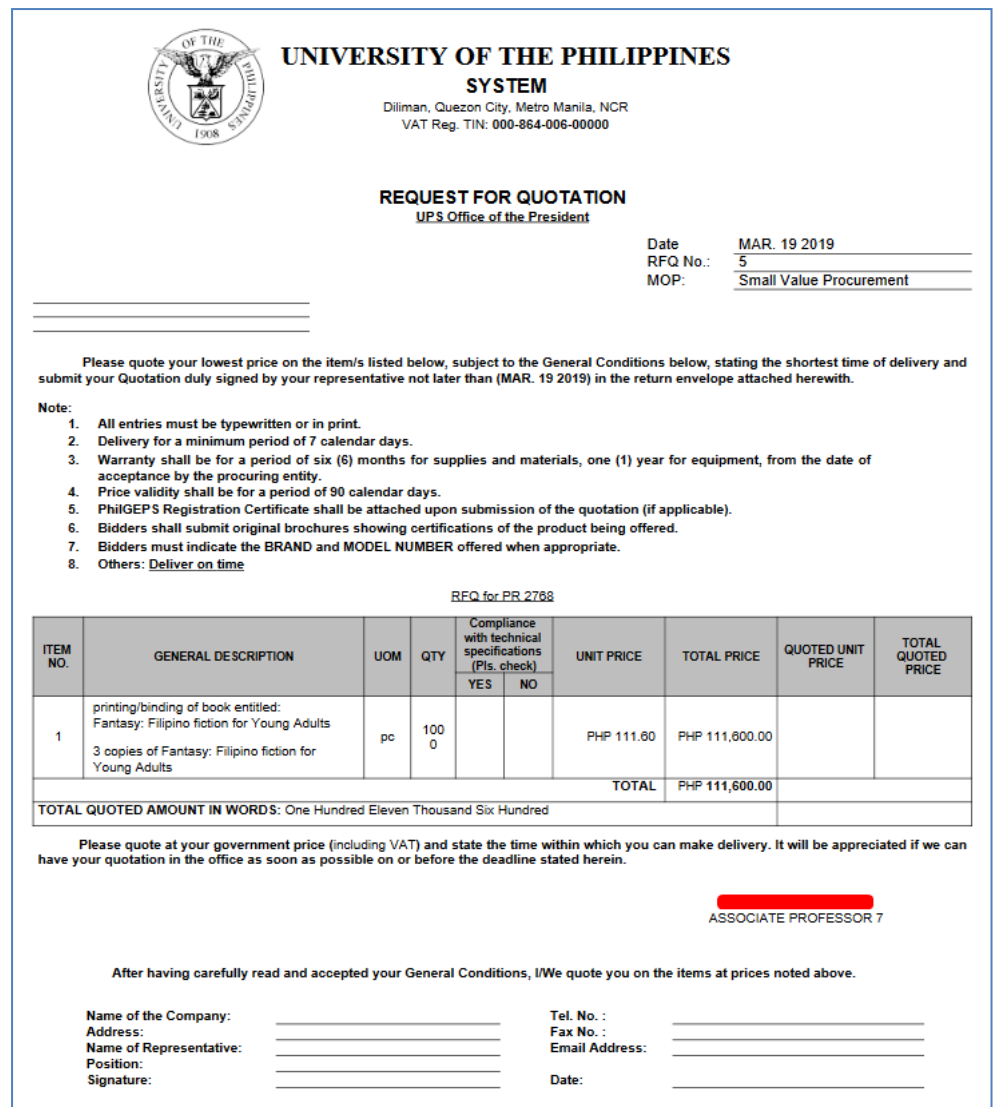

### **Result Information:**

The line of items you have chosen will appear on the document like this